# How to define Business application policies for CEM UI in EEM configured with LDAP?

Sergio Morales
Principal Support Engineer
CA Technologies
Morse06@ca.com

## Last updated: August, 2012

Applies to: Any 9.x version

<u>Pre-requisite</u>: You should have created the APM EEM application using the APM safex scripts available from the Introscope EM\examples\authentication and have the LDAP server connection details.

NOTE: This scenario is when using EEM application group not a LDAP group, however the process would be the same.

1. For this exercise I created 3 LDAP users:

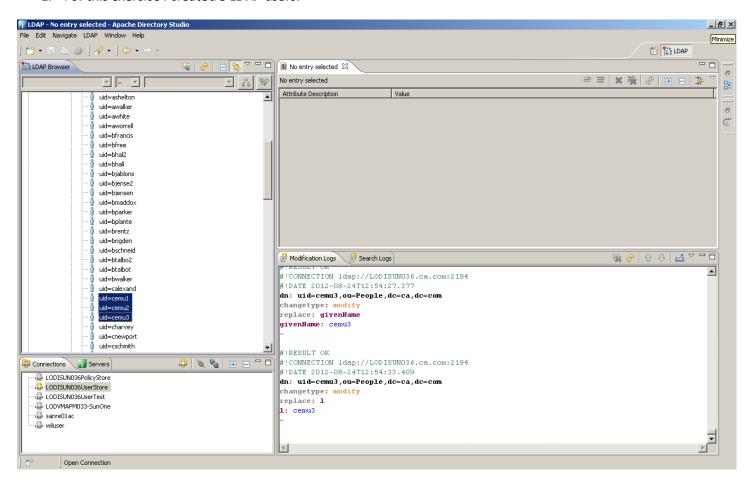

- 2. Log in to EEM > APM application using EiamAdmin
- 3. Configure EEM with LDAP: Go to Configure >EEM Server > Global Users / Global Groups and configure EEM with LDAP. You need to enter here the LDAP connection details:

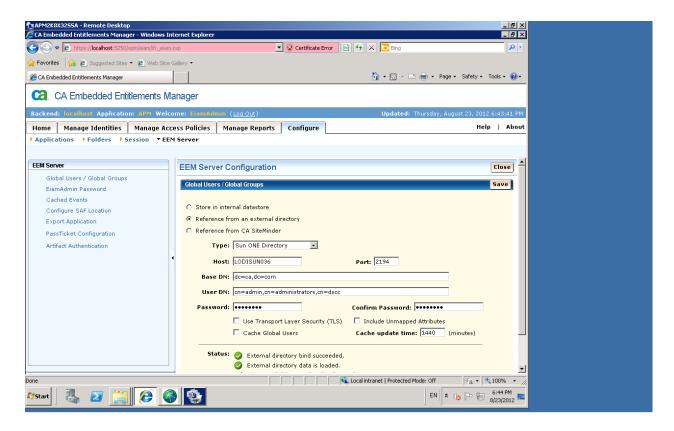

4. Click Manage Identifies, Click Go, verify that LDAP users have beenloaded in EEM

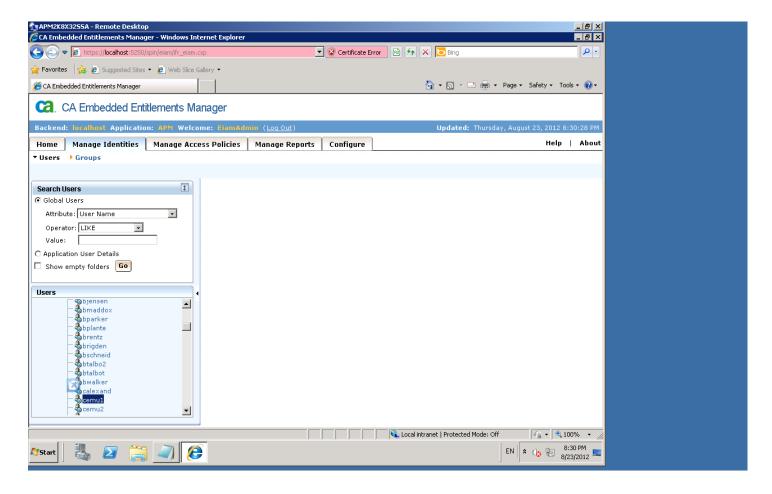

5. Click Groups, click the icon to create a "New application Group", name it "MyCEMUser"

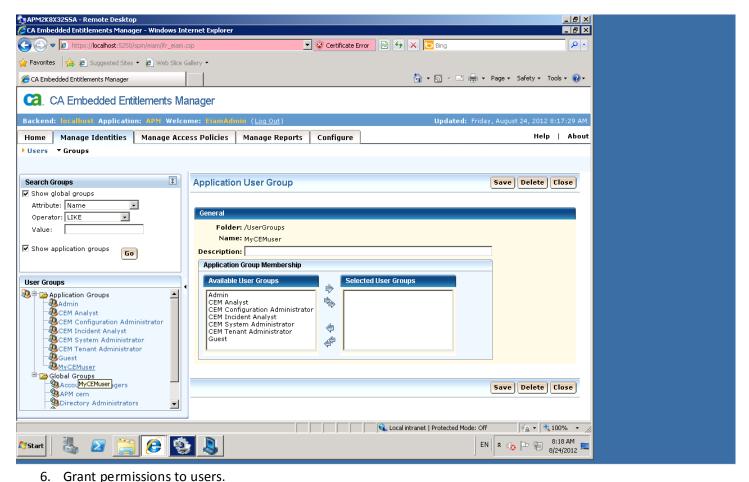

For "cemu1" LDAP user, to be part of everything, we will use this user to validate that policies are working.

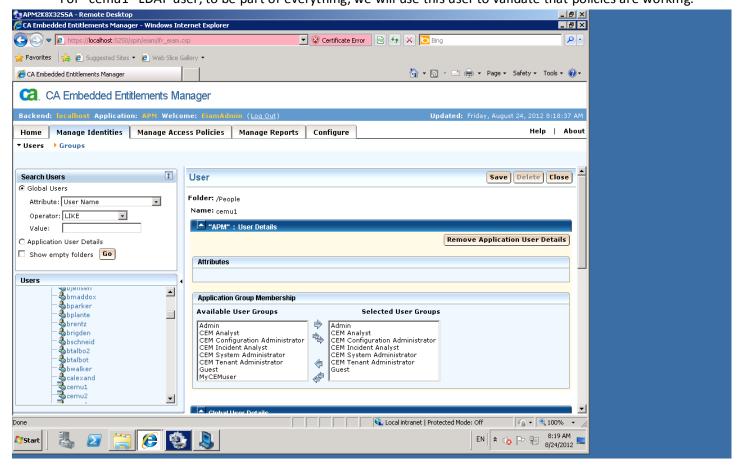

And cemu2 and cem3, to be part to our new custom group:

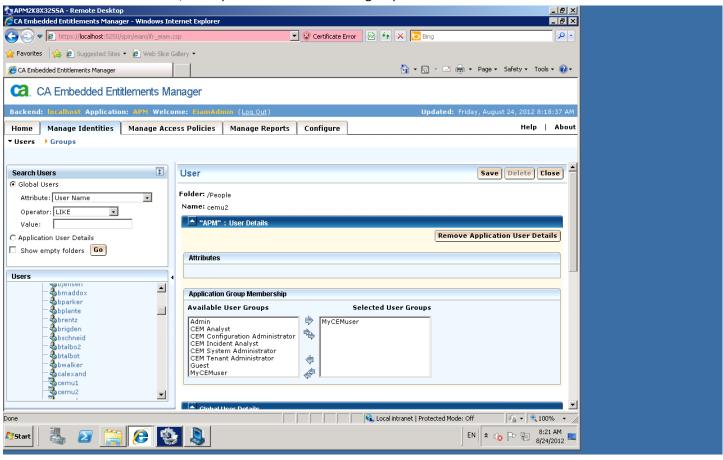

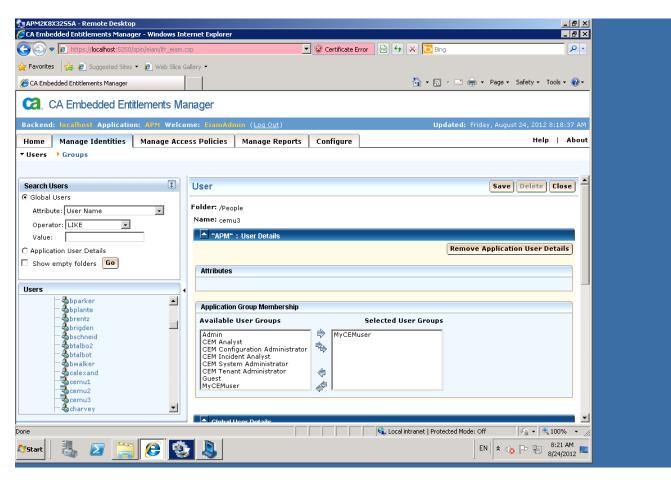

At this point, only "cemu1" will be able to login to CEM UI. If cemu2 or cemu3 tries to connect depending on the Internet Browser they will get either a blank page or a 303 Page Forbidden error message. Here the status when connecting using cemu1

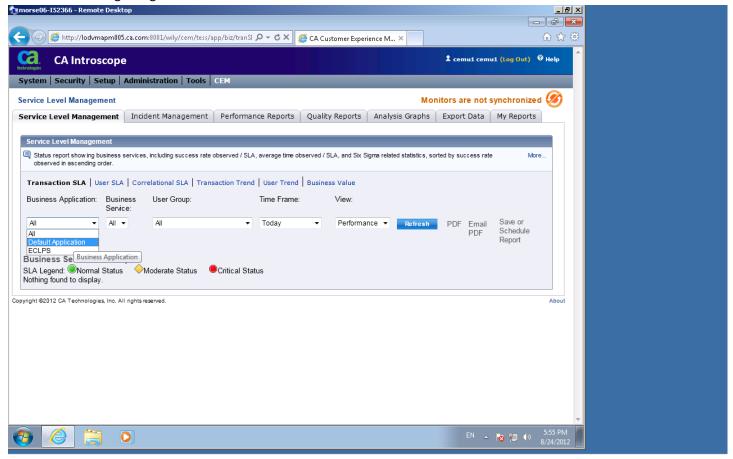

7. I would like to restrict cemu2 and cem3 to only be able to access ECLPS specific Business Application:

Go to EEM UI, click "Manage Access Policies"

a) Click on "Business Applications", click on the icon to create a new Policy , select type="Application Group", click search Identities, click "Search", move "MyCEMUser" group to the selected identies box.

Add "ECLPS" as a new resource

Set Action="write"

#### Save

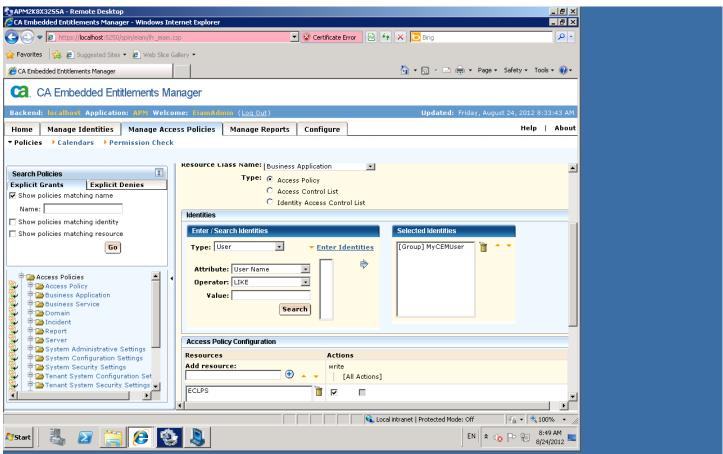

b) Click on "Business Services" (NOTE: this is a requirement for the Business application to work)", click on the icon to create a new Policy, select type="Application Group", click search Identities, click "Search", move "MyCEMUser" group to the selected identies box.

Add "ECLPS" as a new resource

Aud ECLPS as a new resource

Tick all actions

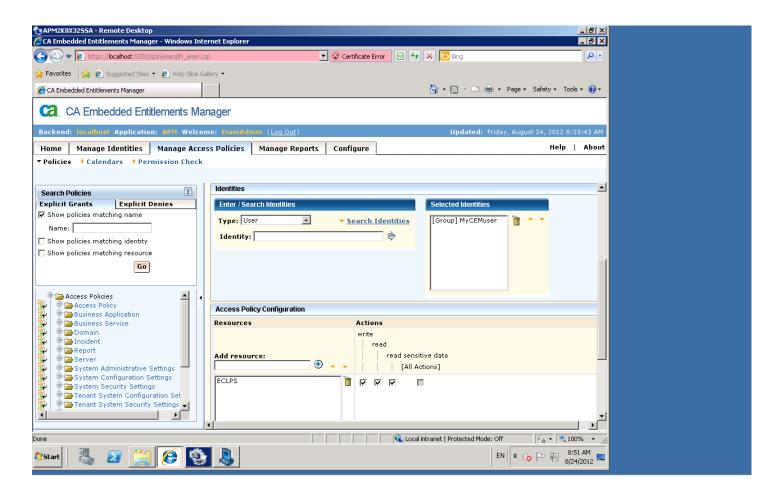

8. Connect using cemu2.

Results: Only "Administration" tab will be available and only "ECLPS" Business Services and Business application are available to the user.

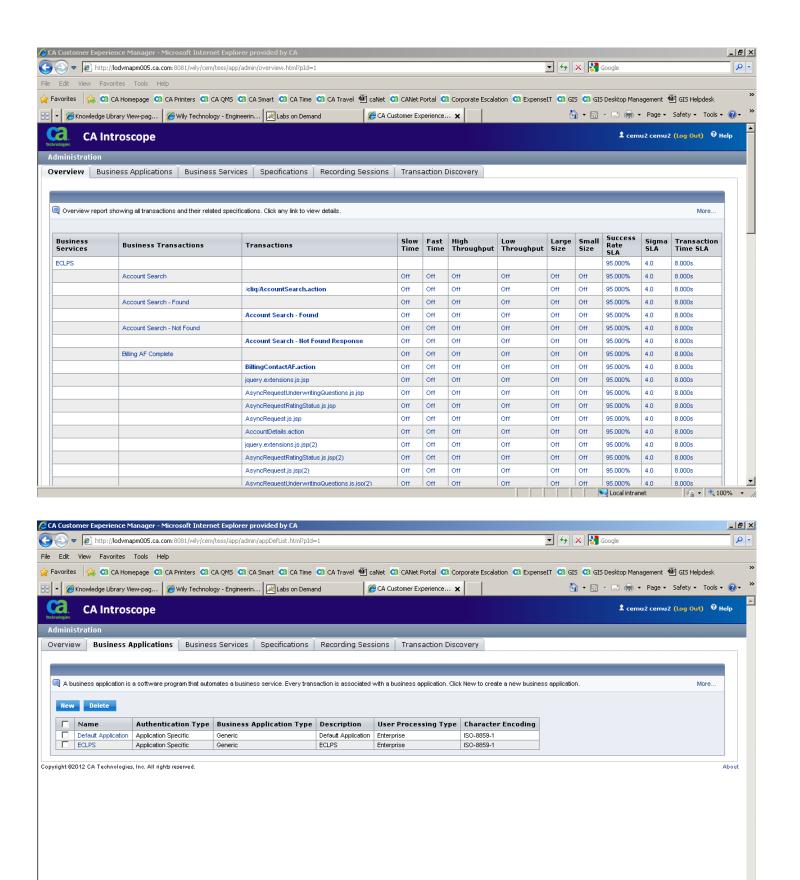

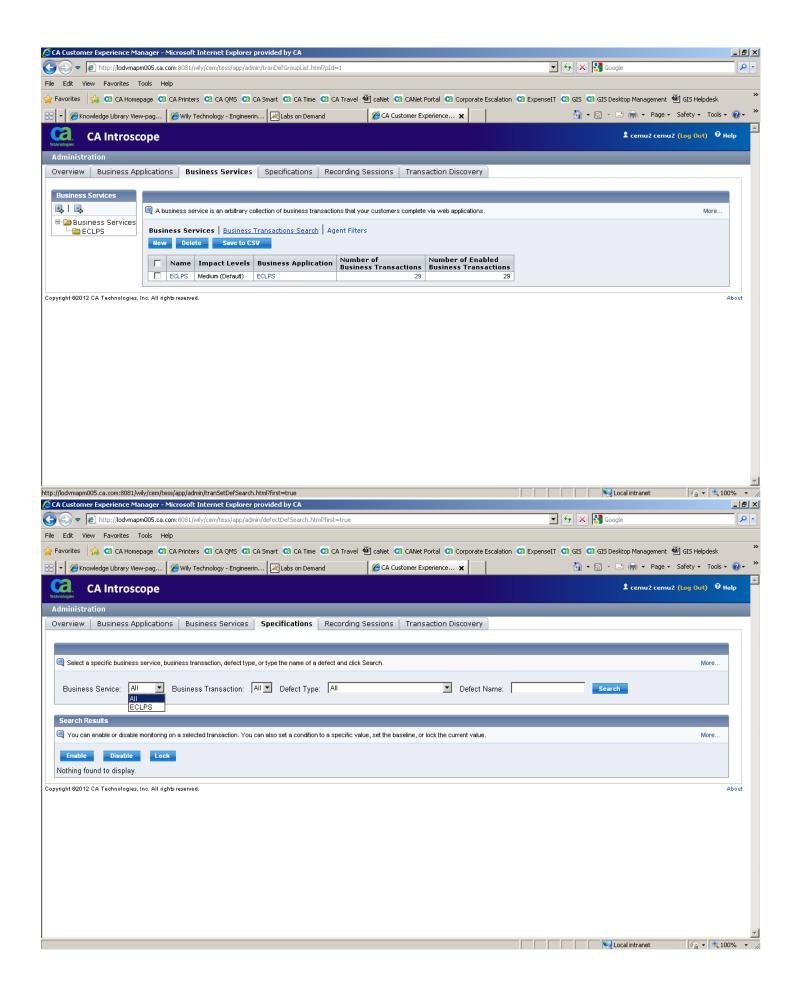

### We can extend further the permissions:

c) Allow the users access to the "CEM > Incidents" page:

Go back to EEM > APM application using EiamAdmin Select "Manage Access Policies"

Click on "Incidents", click on the icon to create a new Policy , select type="Application Group", , click search Identities, click "Search", move "MyCEMUser" group to the selected identies box.

Leave resources as it is, finally tick "Write" action

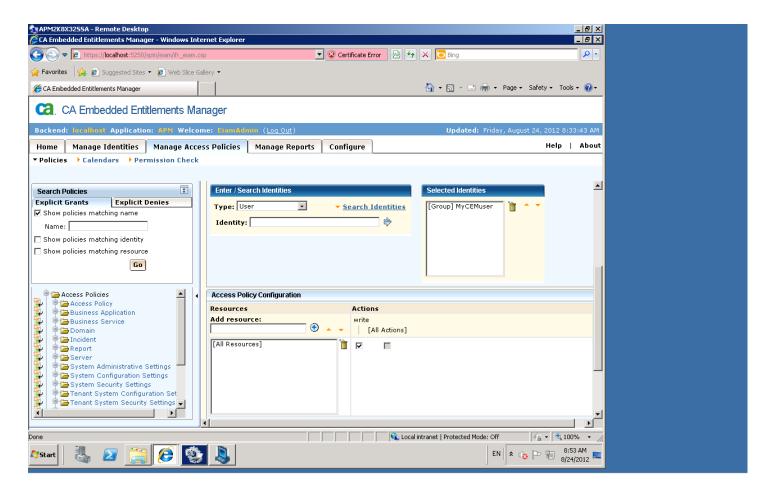

#### Check the results:

The new CEM tab will be available and still the user will only be able to see "ECLPS" business application.

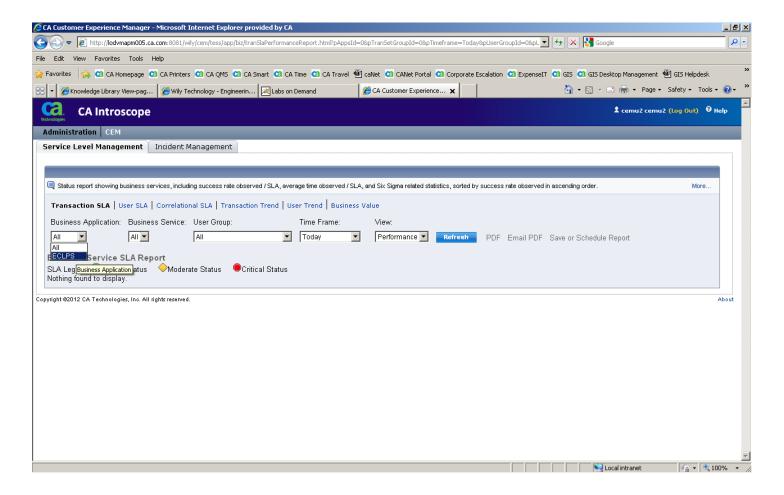

c) Extend permissions further to Reports:

Click on "Reports", click on the icon to create a new Policy , select type="Group", click search Identities, click "Search", move "MyCEMUser" group to the selected identies box.

Leave "Resources" as it is, finally tick "Write" action

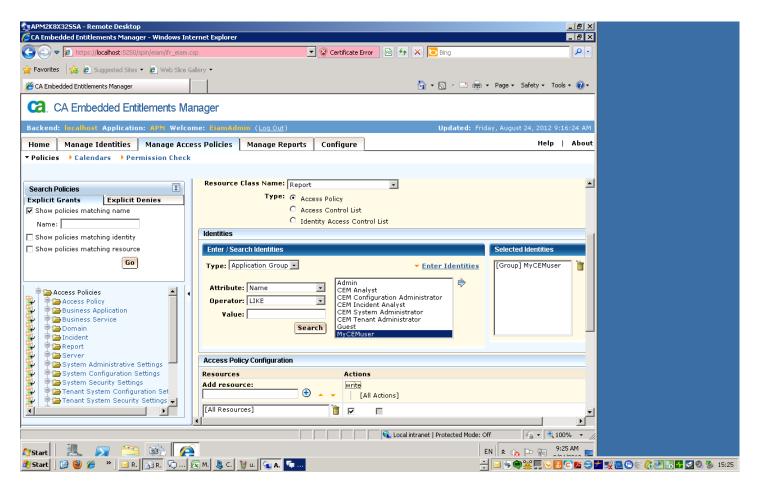

Result: new report tabs appear.

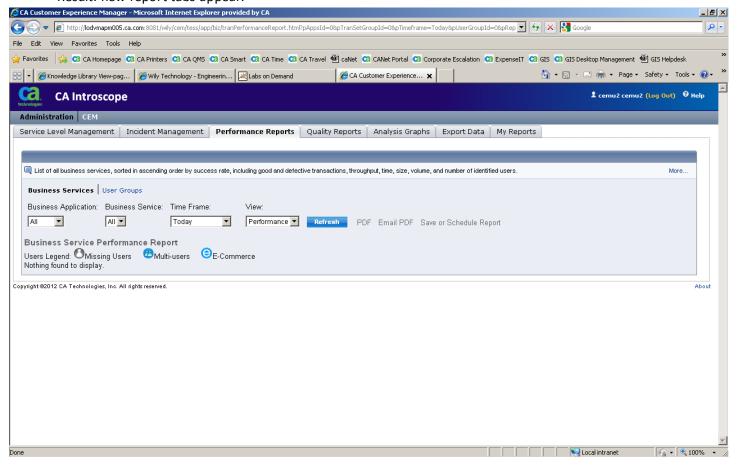